# **ZOOM Self-Recording Instructions**

#### **Download and install Zoom**

Download Zoom: <a href="https://zoom.us/download">https://zoom.us/download</a>

**Download Center** 

Download for IT Admin ▼

#### Zoom Client for Meetings

The web browser client will download automatically when you start or join your first Zoom meeting, and is also available for manual download here.

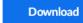

Version 5.1.1 (28546.0628)

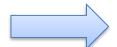

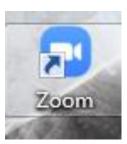

## **Before Sign in**

- To sign in, use your Zoom Google, or Facebook account. You can also log in using SSO.
- If you don't have an account, click Sign Up Free.
- If you have a Zoom account but cannot remember your password, click Forgot.

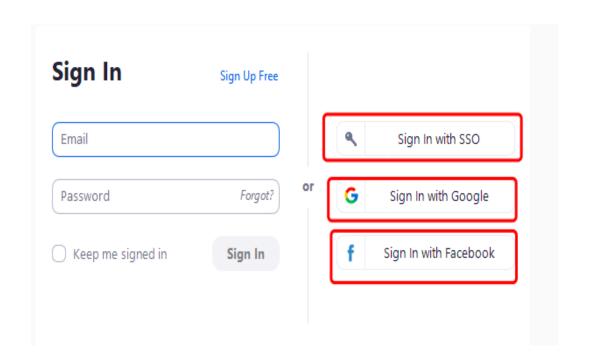

## Sign In and Start a Meeting

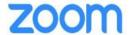

0 0

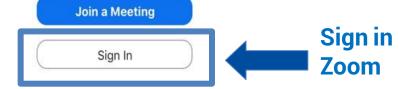

**Choose New Meeting** New Meeting ~ Join 19 Schedule Share Screen

Version: 5.1.54570.0506

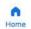

(t) Meetings Open the video and unmute yourself

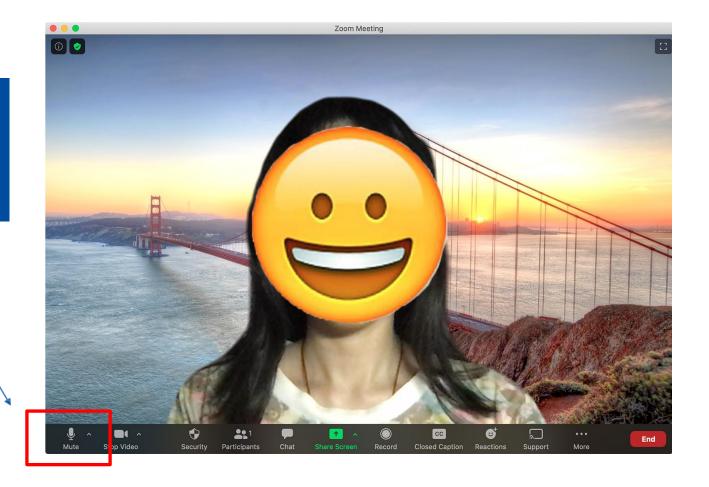

Please select microphone and speaker according to the equipment you are using

Test Your Voice by going to the Setting

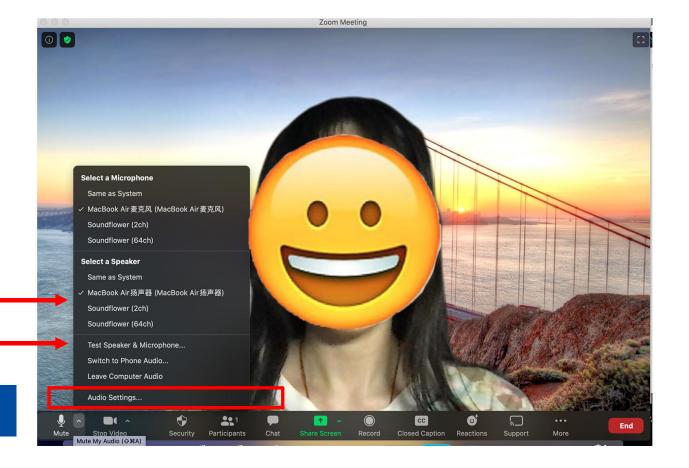

# **Audio Setting**

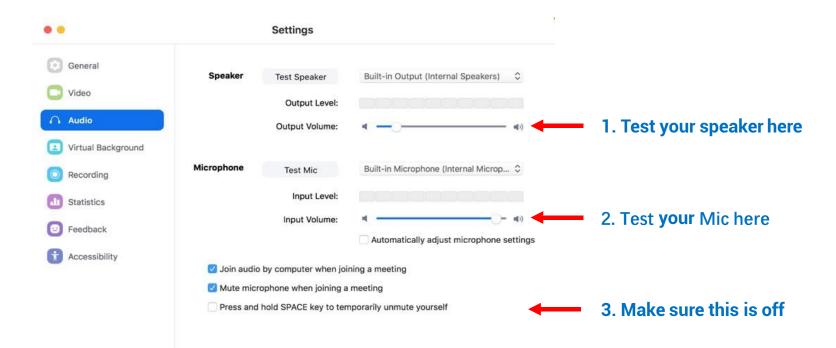

## **Video Setting**

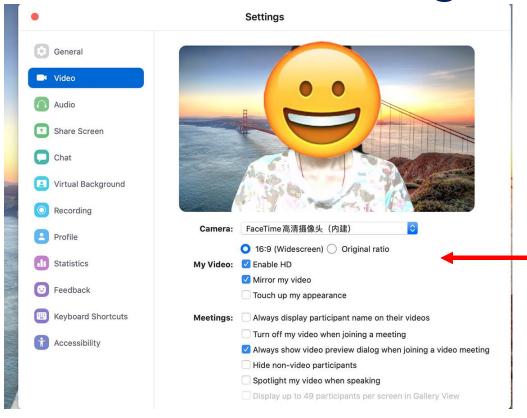

Choose 16:9 Enable HD

# **Recording Setting**

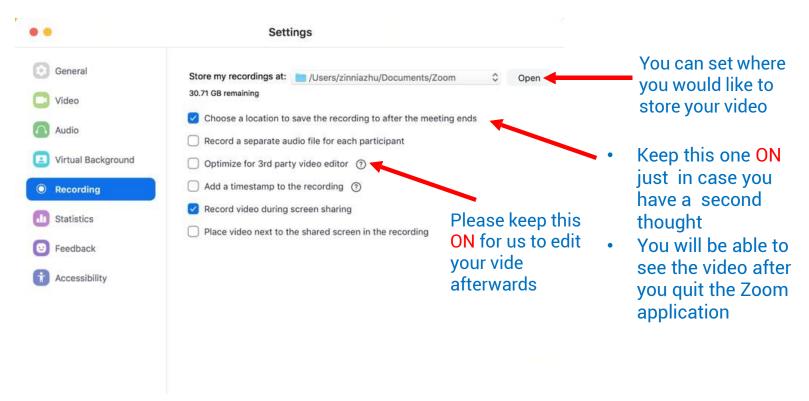

## **Slide Preparation**

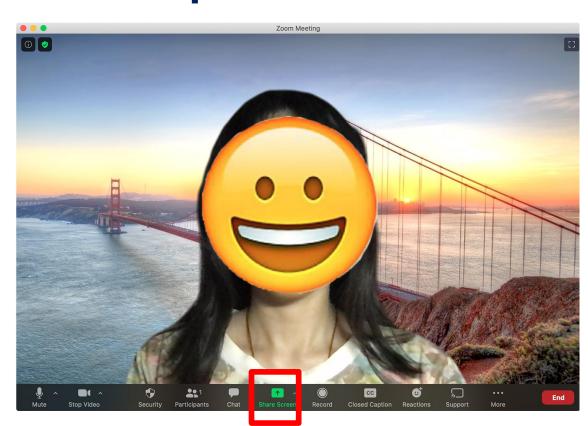

#### Now we are about to start

• Step 1:
Open you slide from Power Point

• Step 2:
Go back to Zoom and Click Share

**Share button** 

#### **Share Your Slide**

**Choose Power** 

**Point** 

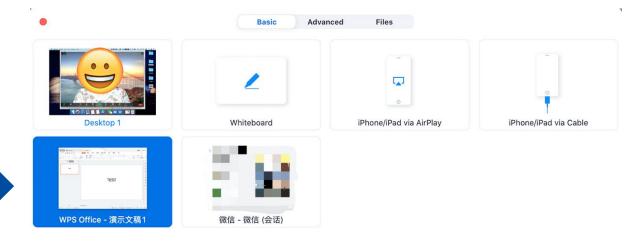

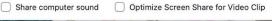

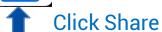

## **Adjustment**

### Choose this so you can adjust the size of your image

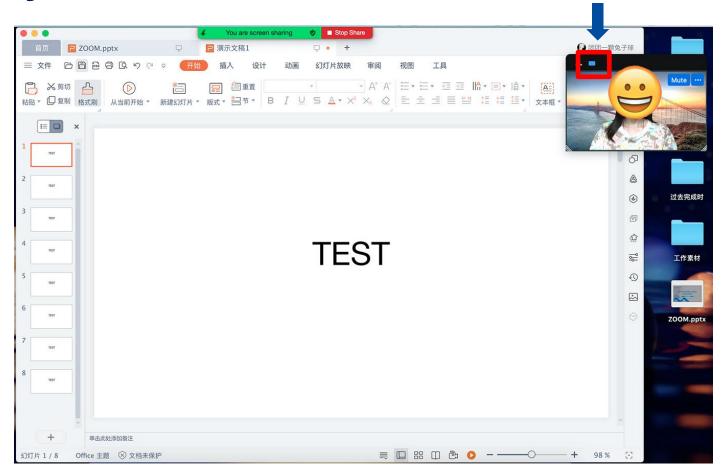

## **Adjustment**

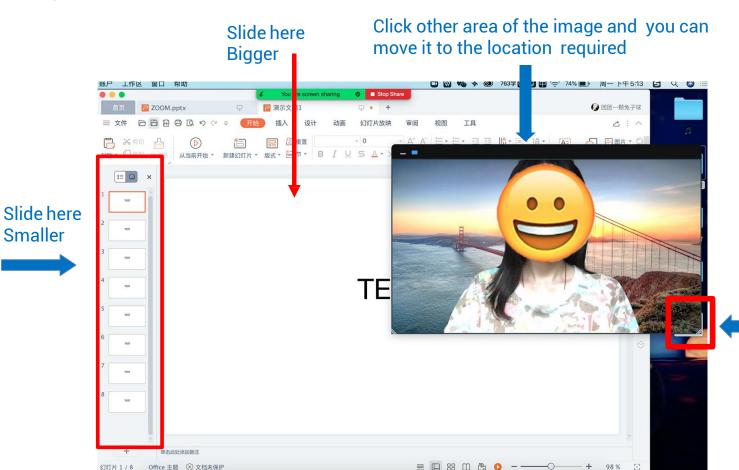

Click on the right under corner you can adjust the size of your image

#### Please avoid overlap

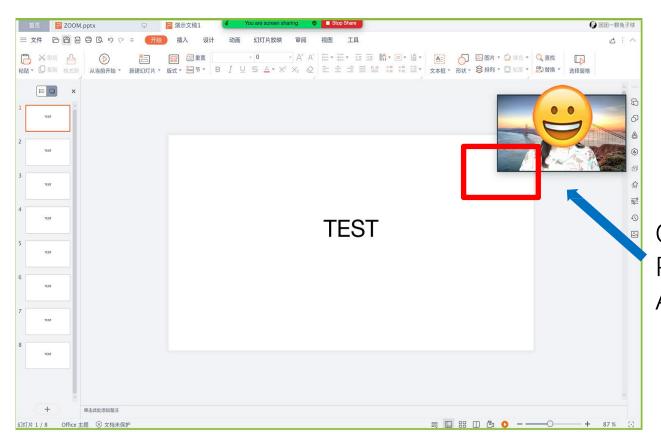

Overlap
Please
Avoid X

#### Please avoid overlap

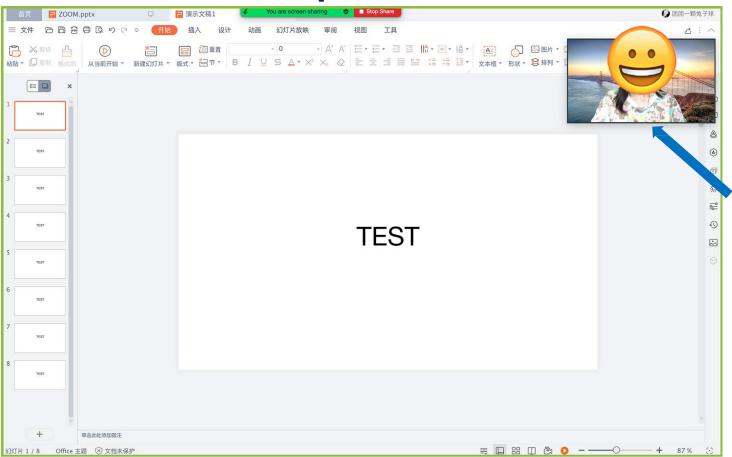

No Overlap Good

#### **Start Recording**

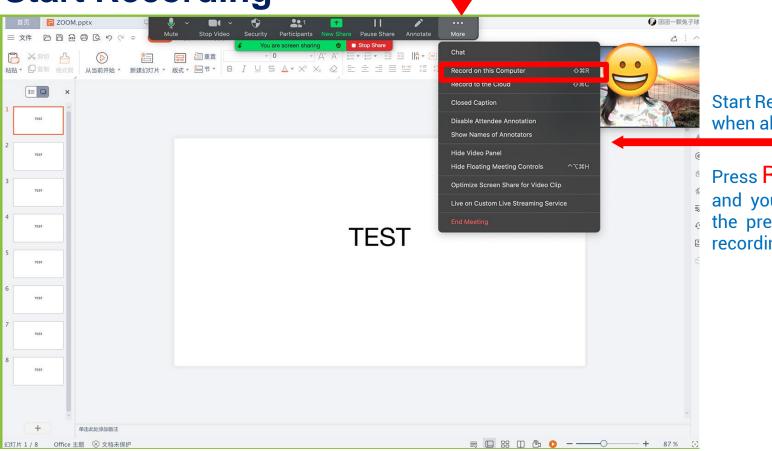

Start Recording when all set

Press Record and you can start the presentation recording

#### **End Recording**

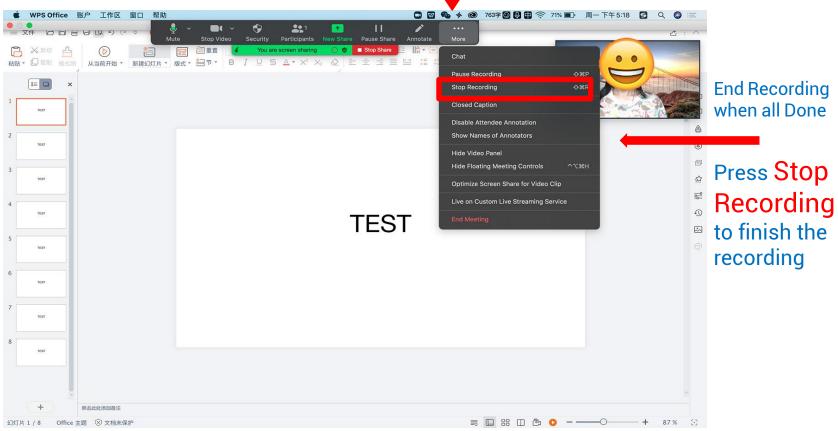

#### **Turn off Zoom and End Meeting**

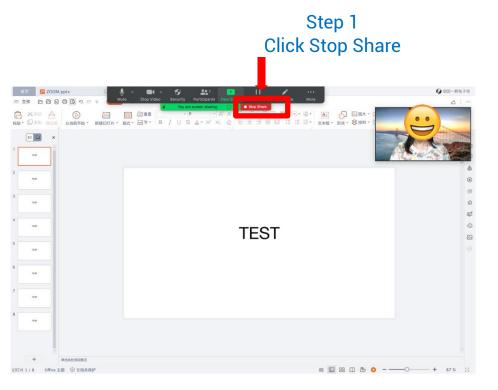

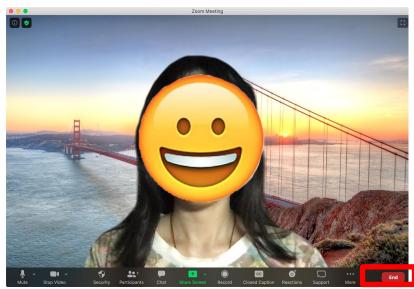

Step 2
Click to End meeting

#### Find the Video

After you end the meeting It will take some time to produce the video

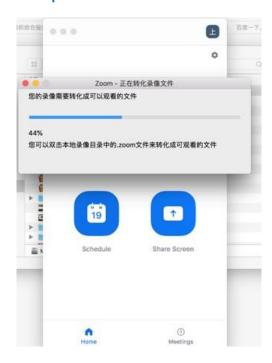

You can choose where to save file and click **SAVE** 

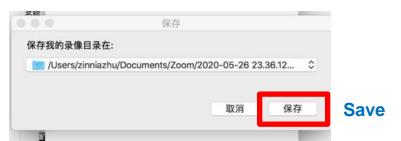

The folder will pop out automatically

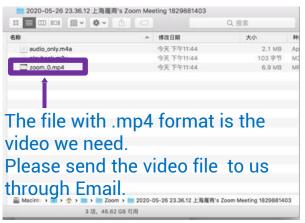

Note: If you have several takes You can find it in other folders Other folders suppose be in the upper level of the pop out folder

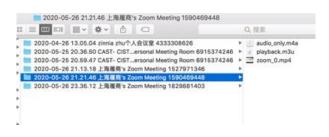